# SIGACRES | QUICK REFERENCE GUIDE

### **Accessing ACRES After Registration**

### **ACRES Login for Cooperative Agreement Recipients & Contractors**

The ACRES system is accessed through the Login.gov and each user is required to have an approved **Email address** and **Password** in order to log in.

 **NOTE**: If you have not already registered with the EPA and created a Login.gov account, please see the **ACRES Registration for New Users** Quick Reference Guide.

### *Logging into ACRES*

Follow the process below to access ACRES and login to the system.

- **1.** Open your Internet Browser and enter the following URL: [https://acres6.epa.gov](https://acres6.epa.gov/)
	- a. You can add the ACRES URL to your browser Favorites by selecting **CTRL +D** on your keyboard.
	- b. Select or change the **Folder**.
	- c. Select **Done**.
- $LOGIN$ **2.** Select the  $\left| \begin{array}{c} \text{LOGIN} \\ \text{D} \end{array} \right|$  button and accept the EPA Rules of Behavior.
- **3.** Enter your Login.gov **Email address** and **Password**.
- **4.** Enter your security codes.

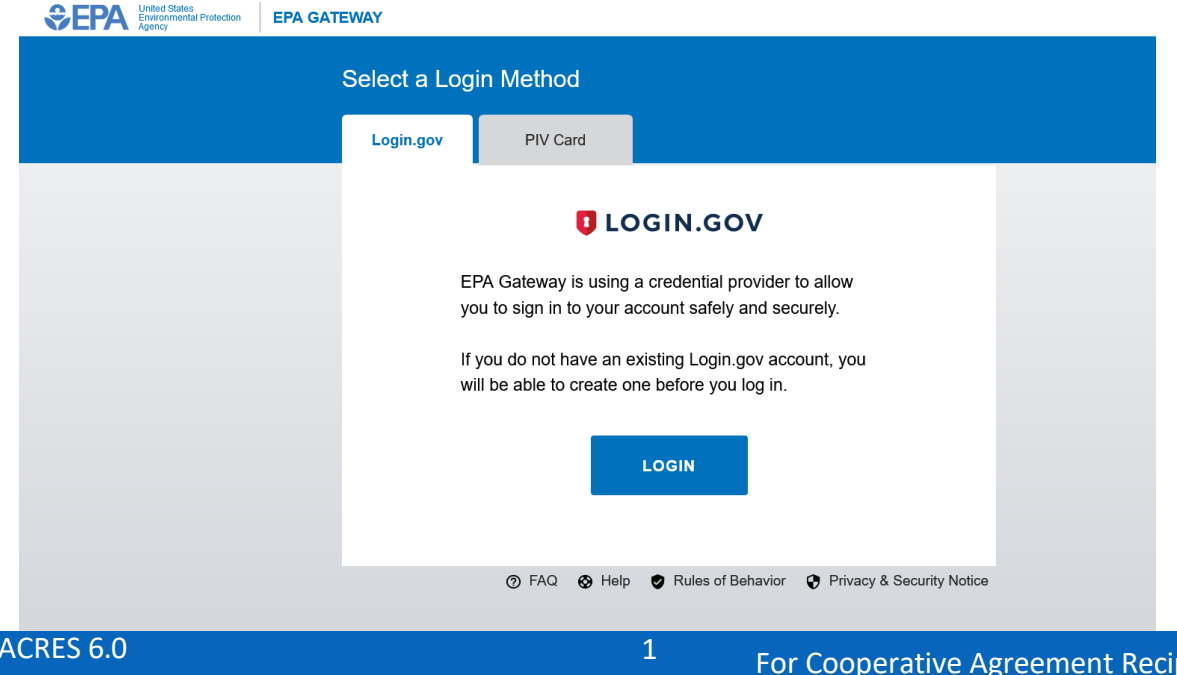

l

# SIGACRES | QUICK REFERENCE GUIDE

#### *First Time Logging into ACRES*

If this is your first time logging into ACRES, you will be prompted with two 'one-time' actions:

**1.** The first action is to read and accept the ACRES **Rules of Behavior**.

Once read, select the checkbox to indicate you have read and will comply with the Rules of Behavior for ACRES.

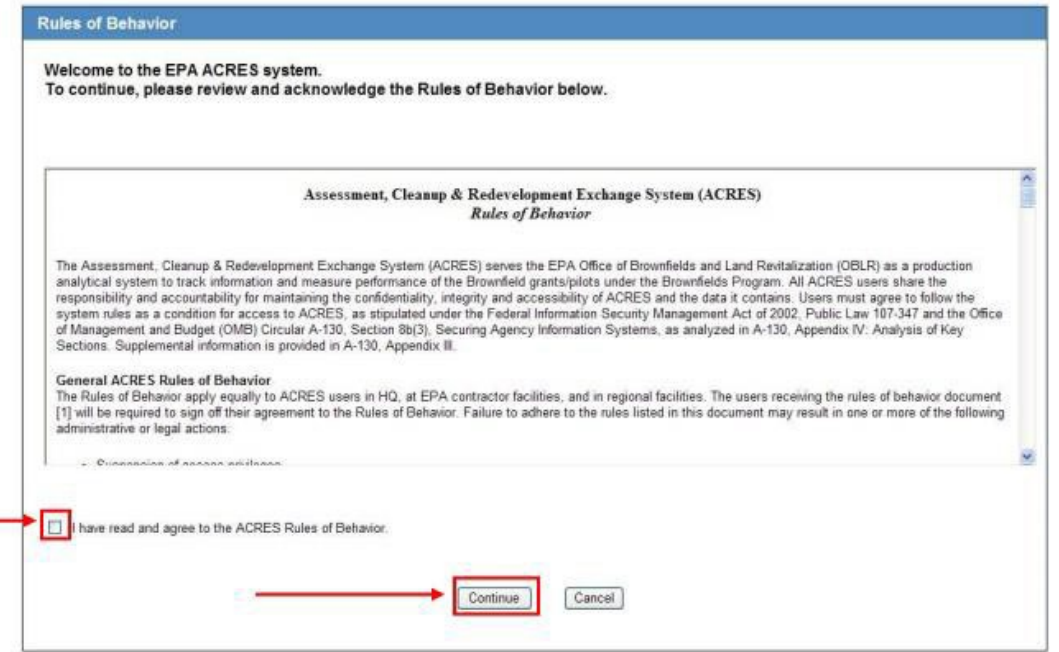

- **2.** The second prompt associates you with a **Cooperative Agreement** number.
	- **o** Enter the eight-digit **Cooperative Agreement** (CA) number.
	- **o** Select the Next button.

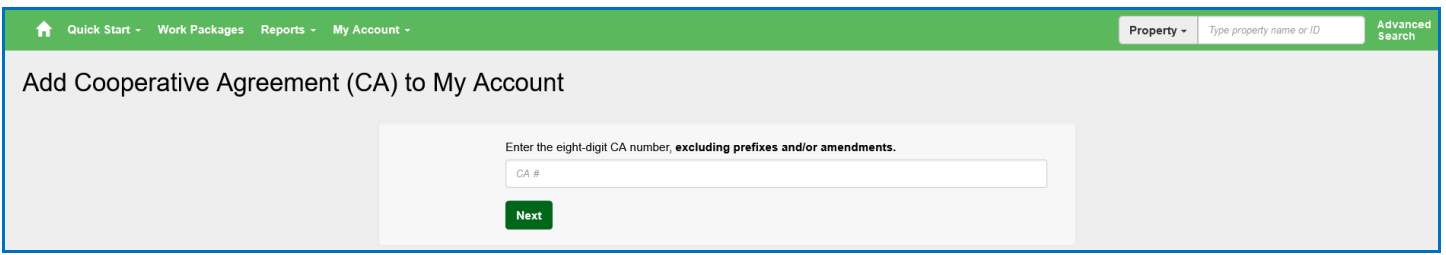

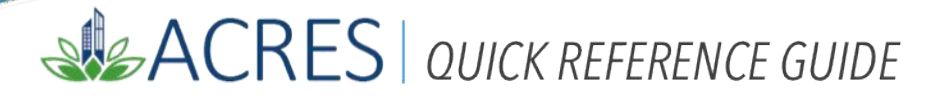

**NOTE**: When entering your eight-digit CA number, **exclude** the two-letter prefix and any amendment numbers. Each CA number can be used more than once, allowing for multiple users for each CAR organization.

> Do NOT include the two-letter prefix or any amendment numbers when entering your eight-digit **CA** number:

> > 28 12345678 21

- **o** The **Confirm Add CA** screen displays.
	- o Verify the CA information selected.
	- o Select the Confirm Cooperative Agreement button.

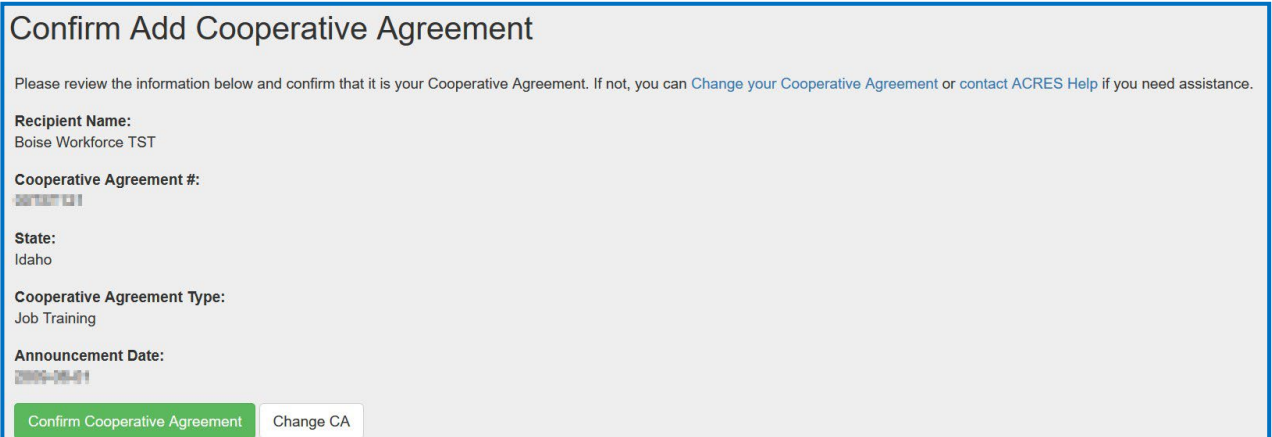

## SISACRES | QUICK REFERENCE GUIDE

### *Pop-Up Blockers*

If your browser's '**Pop-up blocker'** settings prevent ACRES from opening when you select the link to access ACRES, follow these steps:

- 1. Right-click on the yellow message bar or the prompt at the top of the screen that indicates a pop-up has been blocked.
- 2. Highlight and left-click or select the "**Always Allow Pop-ups from this Site**" option.
- 3. Click **Retry** on the dialog box to launch the application window.

### *A Few Important Notes*

- **o** Do not attempt to register for ACRES more than once.
- **o** If you would like to report activities under a CA that differs from the one you registered with the EPA, just log in as usual and add the new CA to your ACRES user profile.
- **o** If new funding has been added to your CA, but the number has not changed, you can continue reporting accomplishments for the CA.
- **o** If you need to check to see if you are registered for ACRES (or not), please contact the ACRES Help Desk, by email at **[ACRES\\_Help@epa.gov](mailto:ACRES_Help@epa.gov)**, or by phone **(703)-284-8212**.

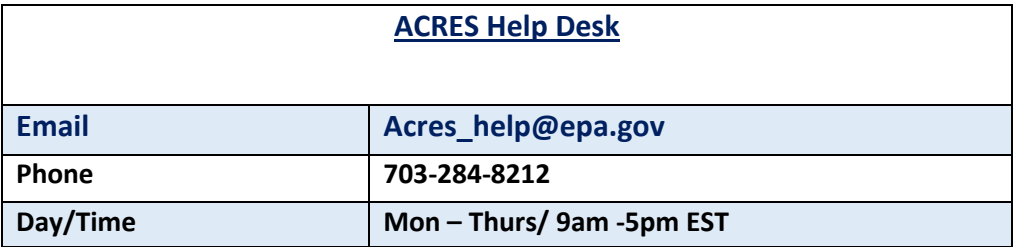